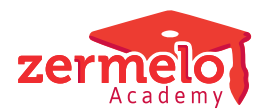

[Artikelen](https://support.zermelo.nl/kb) > [Roosteren](https://support.zermelo.nl/kb/roosteren) > [Lokaalrooster](https://support.zermelo.nl/kb/lokaalrooster) > [Tips voor een goede aansturing van de](https://support.zermelo.nl/kb/articles/tips-voor-een-goede-aansturing-van-de-lokalenautomaat) [lokalenautomaat](https://support.zermelo.nl/kb/articles/tips-voor-een-goede-aansturing-van-de-lokalenautomaat)

Tips voor een goede aansturing van de lokalenautomaat Zermelo - 2024-05-27 - [Lokaalrooster](https://support.zermelo.nl/kb/lokaalrooster)

Zodra het rooster klaar is, wacht de roostermaker nog een klus, het lokalenrooster. Eén van de laatste werkzaamheden, en erg belangrijk voor tevreden leerlingen en docenten.

We horen regelmatig van roostermakers dat hier veel handwerk bij komt kijken. De automaat lijkt niet helemaal te roosteren volgens alle lokaalwensen die zijn ingericht. En dat is natuurlijk zonde van de tijd, want de zomervakantie lonkt!

In dit artikel geven we u graag een aantal adviezen, waarmee u ervoor zorgt dat de automaat een beter lokaalrooster kan maken.

# **Tip 1: Controleer de strafpunten bij de telgroepen**

Als het lesrooster gereed is, start u met het roosteren van de lokalen. De lessen blijven staan waar ze staan, u plaatst alleen de lokalen op de lessen. Als het goed is heeft u telgroepen aangemaakt (zelf of door de telgroepwizard) om ervoor te zorgen dat er niet meer lessen per positie zijn geroosterd dan dat er vaklokalen zijn.

Als u start met de lokalen mogen er geen strafpunten meer in die telgroepen zitten. Stel dat u een telgroep heeft voor de bv lessen omdat er slechts drie bv lokalen zijn. Het bv rooster is bijna gelukt, maar op één moment zijn er vier bv lessen. De telgroep levert als het goed is 1 miljoen strafpunten op. Als u dit negeert, en de lokalen gaat plaatsen, ontstaat er een probleem. De automaat kan voor de vierde bv les geen geschikt lokaal vinden.

U start dus pas met het lokaalrooster, als alle miljoenen bij de telgroepen zijn opgelost!

Note

Wist u dat de telgroepwizard kan rekenen met de actuele groepsgrootte of de optimale groepsgrootte? U stelt dat in bij het **Afdelingsoverzicht**. Als u nog niet geclusterd heeft en de groepsindelingen nog niet op orde zijn, werkt u met de optimale groepsgrootte. Zodra de indelingen er zijn, dan wijzigt u dit naar actueel en doorloopt u de wizard nogmaals. U voorkomt hiermee dat u allerlei onmogelijke telgroepen maakt omdat er nog hele grote groepen zijn (alle leerlingen van een afdeling bijvoorbeeld in de eerste stamklas).

#### **Tip 2: Controleer de rode driehoekjes in stap 2 van de lokaalwensen**

In stap 2 van de lokaalwensen, geeft u de vaklokalen aan. Mogelijk ziet u hier rode driehoekjes in de hoek rechts onderin van een cel. Dat is het geval als u een uitzondering maakt voor een ongeschikt lokaal ten opzichte van stap 3. In stap 3 voert u de

ongeschiktheid in. Als u in stap 2 een uitzondering maakt, krijgt die uitzondering de rode driehoek als waarschuwing. In onderstaand voorbeeld ziet u een dergelijk signaal bij het vak ak. Lokaal A118 is als onmogelijk bestempeld, maar in stap 3 staat dat lokaal niet als ongeschikt ingericht.

In stap 3 zien we dat lokaal A118 niet ongeschikt is als het voor een ander vak wordt gebruikt.

Als u inderdaad lokaal A118 niet voor het vak ak wilt gebruiken, is er geen probleem en negeert u de signalering. Maar mogelijk is dit niet de bedoeling. In dat geval kunt u in één keer stap 2 weer standaardiseren. Lokaal A118 is niet langer ongeschikt voor het vak ak. Dit standaardiseren doet u in het menu **Bewerken > Standaardiseer.**

## **Tip 3: Maak gebruik van de lokaalanalysetool**

In de lokaalwensen vindt u de analyse van de lokaalinrichting. Deze analysetool wijst u op tegenstrijdigheden in de inrichting en zo ziet u precies welke wensen u waar heeft ingevoerd. Vermijd altijd tegenstrijdigheden. U zet daarmee de automaat op het verkeerde been en het levert u altijd onterechte strafpunten op.

In onderstaand voorbeeld ziet u een tegenstrijdigheid veroorzaakt bij een les voor het vak ak van docent adm. In stap 2, 3 en 4 is ingericht dat lokaal A128, A130 en A132 geschikte

lokalen zijn. In stap 6 staat echter dat de docent voorkeur heeft voor lokaal A138. Dit is een tegenstrijdigheid die u beter vermijdt.

## **Tip 4: Controleer of er echt geen tegenstrijdigheden meer zijn**

Voordat u de lokalenautomaat start, controleert u nog een laatste keer op tegenstrijdigheden. In de twee roosterprofielen **Lokaal** en **Lokaal handmatig** ziet u de huidige strafpunten voor het lokaalrooster én de eventuele tegenstrijdigheden.

Los deze eerst op voordat u start met de lokalenautomaat!

# **Tip 5: Start met de lessen die moeilijk te plaatsen zijn**

Waarschijnlijk heeft u het lesrooster in meerdere stappen gemaakt. U bent met de moeilijkste lessen begonnen. Misschien was dat een afdeling of een bepaald vak of een telgroep. Bij de lokalen werkt het eigenlijk net zo. Het is mogelijk om alle lessen in één keer te selecteren en de automaat aan te zetten. Maar zeker bij een middelgrote tot grote school, of een school met veel lokaalkrapte, is het advies om stap voor stap te roosteren.

Misschien eerst de telgroepen die er voor de vaklokalen zijn. Of misschien werkt u met vleugels voor afdelingen, dan plaatst u afdeling voor afdeling. Ook lessen van een docent kunt u eerst van lokalen voorzien. In de selector maakt u gebruik van de verschillende tabbladen om te selecteren.

Zodra een deel van de lessen van een lokaal is voorzien, optimaliseert u deze lessen eerst. Er zijn twee automaten die optimaliseren:

- 1. Optimalisator
- 2. Blokkenoptimalisator

Pas als u tevreden bent, gaat u verder met het plaatsen van lokalen op de volgende groep lessen.